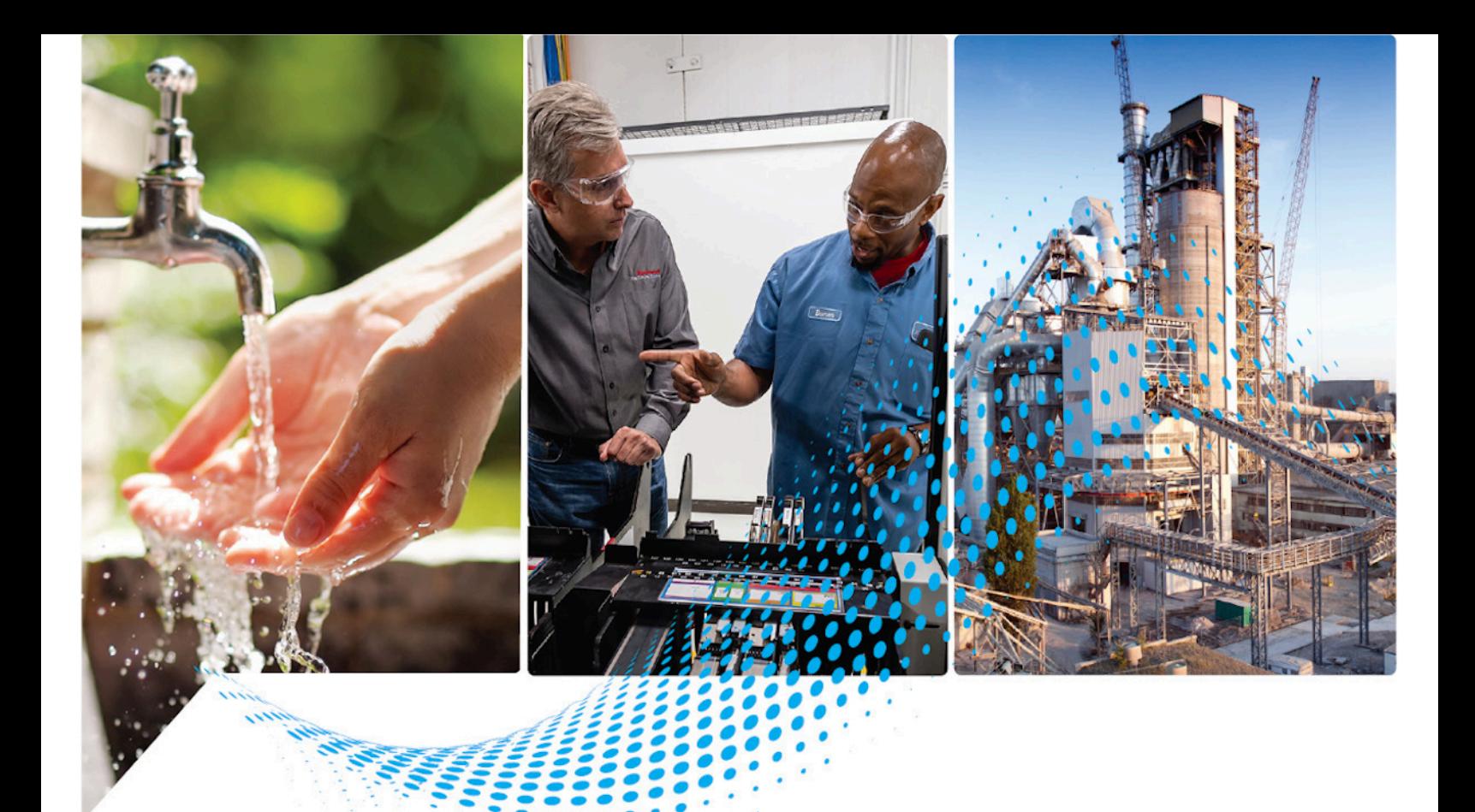

# **Logix 5000 Controllers Ladder Diagram**

1756 ControlLogix®, 1756 GuardLogix®, 1769 CompactLogix™, 1769 Compact GuardLogix®, 1789 SoftLogix™, 5069 CompactLogix™, 5069 Compact GuardLogix®, Studio 5000® Logix Emulate™

> Rockwell Automation Publication 1756-PM008I-EN-P - March 2022 Supersedes Publication 1756-PM008H-EN-P - September 2020

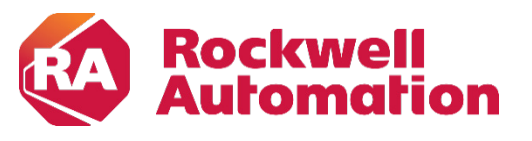

**Programming Manual** Original Instructions

# **Important User Information**

Read this document and the documents listed in the additional resources section about installation, configuration, and operation of this equipment before you install, configure, operate, or maintain this product. Users are required to familiarize themselves with installation and wiring instructions in addition to requirements of all applicable codes, laws, and standards.

Activities including installation, adjustments, putting into service, use, assembly, disassembly, and maintenance are required to be carried out by suitably trained personnel in accordance with applicable code of practice.

If this equipment is used in a manner not specified by the manufacturer, the protection provided by the equipment may be impaired.

In no event will Rockwell Automation, Inc. be responsible or liable for indirect or consequential damages resulting from the use or application of this equipment.

The examples and diagrams in this manual are included solely for illustrative purposes. Because of the many variables and requirements associated with any particular installation, Rockwell Automation, Inc. cannot assume responsibility or liability for actual use based on the examples and diagrams.

No patent liability is assumed by Rockwell Automation, Inc. with respect to use of information, circuits, equipment, or software described in this manual.

Reproduction of the contents of this manual, in whole or in part, without written permission of Rockwell Automation, Inc., is prohibited.

Throughout this manual, when necessary, we use notes to make you aware of safety considerations.

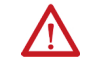

WARNING: Identifies information about practices or circumstances that can cause an explosion in a hazardous environment, which may lead to personal injury or death, property damage, or economic loss.

ATTENTION: Identifies information about practices or circumstances that can lead to personal injury or death, property damage, or economic loss. Attentions help you identify a hazard, avoid a hazard, and recognize the consequence.

**IMPORTANT** Identifies information that is critical for successful application and understanding of the product.

Labels may also be on or inside the equipment to provide specific precautions.

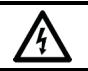

SHOCK HAZARD: Labels may be on or inside the equipment, for example, a drive or motor, to alert people that dangerous voltage may be present.

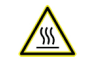

BURN HAZARD: Labels may be on or inside the equipment, for example, a drive or motor, to alert people that surfaces may reach dangerous temperatures.

ARC FLASH HAZARD: Labels may be on or inside the equipment, for example, a motor control center, to alert people to potential Arc Flash. Arc Flash will cause severe injury or death. Wear proper Personal Protective Equipment (PPE). Follow ALL Regulatory requirements for safe work practices and for Personal Protective Equipment (PPE).

Rockwell Automation recognizes that some of the terms that are currently used in our industry and in this publication are not in alignment with the movement toward inclusive language in technology. We are proactively collaborating with industry peers to find alternatives to such terms and making changes to our products and content. Please excuse the use of such terms in our content while we implement these changes.

<span id="page-2-0"></span>This manual includes new and updated information. Use these reference tables to locate changed information.

Grammatical and editorial style changes are not included in this summary.

#### **Global changes**

This table identifies changes that apply to all information about a subject in the manual and the reason for the change. For example, the addition of new supported hardware, a software design change, or additional reference material would result in changes to all of the topics that deal with that subject.

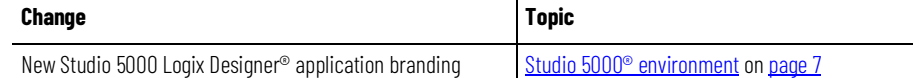

#### **New or enhanced features**

None in this release.

# **Table of Contents**

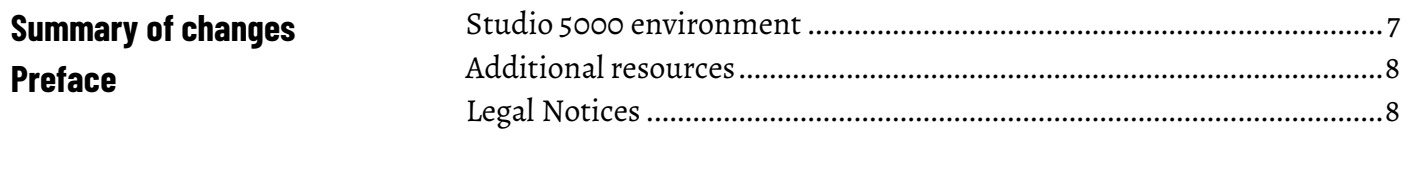

# **Chapter 1**

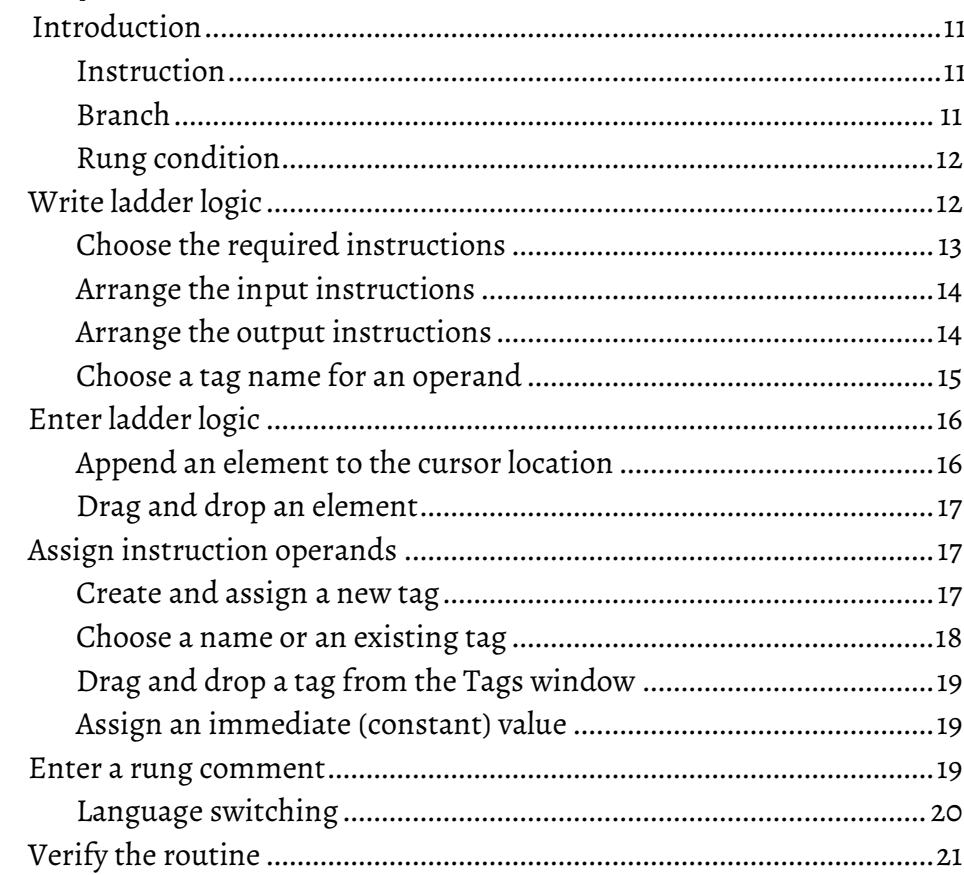

**Index** 

Program ladder diagram

<span id="page-6-2"></span>This manual shows how to program Logix 5000™ controllers with the relay ladder programming language. This manual is one of a set of related manuals that show common procedures for programming and operating Logix 5000 controllers.

For a complete list of common procedures manuals, refer to th[e Logix 5000](http://literature.rockwellautomation.com/idc/groups/literature/documents/pm/1756-pm001_-en-e.pdf)  [Controllers Common Procedures Programming Manual,](http://literature.rockwellautomation.com/idc/groups/literature/documents/pm/1756-pm001_-en-e.pdf) publication [1756-PM001.](http://literature.rockwellautomation.com/idc/groups/literature/documents/pm/1756-pm001_-en-e.pdf)

The term Logix 5000 controller refers to any controller based on the Logix 5000 operating system.

Rockwell Automation recognizes that some of the terms that are currently used in our industry and in this publication are not in alignment with the movement toward inclusive language in technology. We are proactively collaborating with industry peers to find alternatives to such terms and making changes to our products and content. Please excuse the use of such terms in our content while we implement these changes.

# <span id="page-6-0"></span>**Studio 5000 environment**

The Studio 5000 Automation Engineering & Design Environment® combines engineering and design elements into a common environment. The first element is the Studio 5000 Logix Designer® application. The Logix Designer application is the rebranding of RSLogix 5000® software and will continue to be the product to program Logix 5000™ controllers for discrete, process, batch, motion, safety, and drive-based solutions.

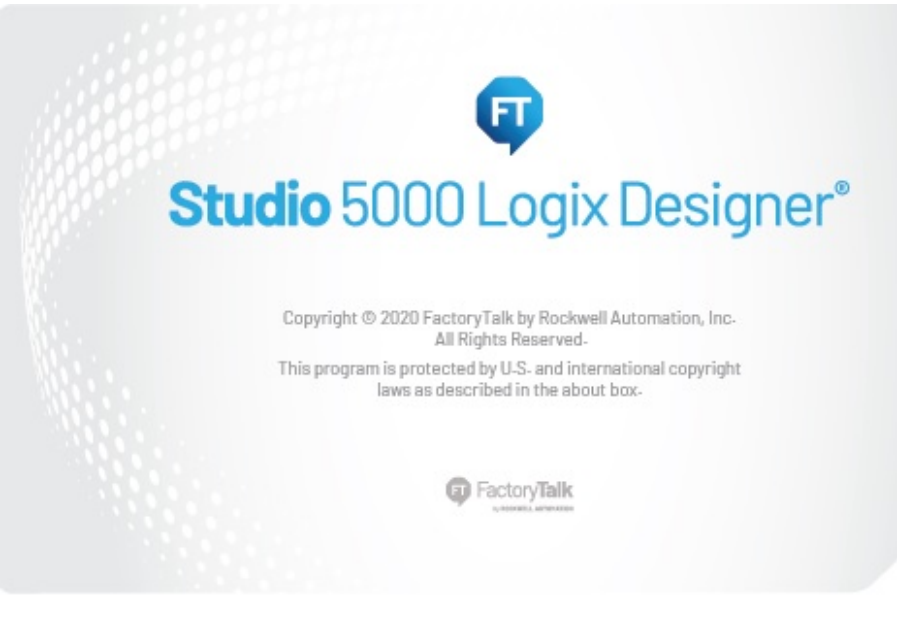

<span id="page-6-1"></span>The Studio 5000® environment is the foundation for the future of Rockwell Automation® engineering design tools and capabilities. The Studio 5000® environment is the one place for design engineers to develop all elements of their control system.

# **Additional resources**

These documents contain additional information concerning related Rockwell Automation products.

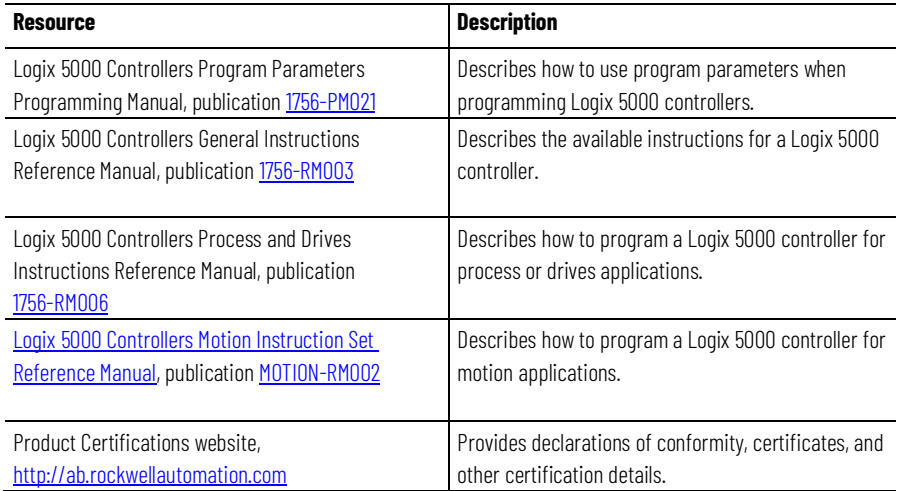

You can view or download publications at

[http://www.rockwellautomation.com/literature.](http://www.rockwellautomation.com/literature) To order paper copies of technical documentation, contact your local Rockwell Automation distributor or sales representative.

Rockwell Automation recognizes that some of the terms that are currently used in our industry and in this publication are not in alignment with the movement toward inclusive language in technology. We are proactively collaborating with industry peers to find alternatives to such terms and making changes to our products and content. Please excuse the use of such terms in our content while we implement these changes.

#### <span id="page-7-0"></span>**Legal Notices**

Rockwell Automation publishes legal notices, such as privacy policies, license agreements, trademark disclosures, and other terms and conditions on the [Legal Notices](https://www.rockwellautomation.com/global/legal-notices/overview.page) page of the Rockwell Automation website.

#### **End User License Agreement (EULA)**

You can view the Rockwell Automation End-User License Agreement ("EULA") by opening the License.rtf file located in your product's install folder on your hard drive.

#### **Open Source Licenses**

The software included in this product contains copyrighted software that is licensed under one or more open source licenses. Copies of those licenses are included with the software. Corresponding Source code for open source packages included in this product are located at their respective web site(s).

Alternately, obtain complete Corresponding Source code by contacting Rockwell Automation via the Contact form on the Rockwell Automation website:

<http://www.rockwellautomation.com/global/about-us/contact/contact.page> Please include "Open Source" as part of the request text.

A full list of all open source software used in this product and their corresponding licenses can be found in the OPENSOURCE folder. The default installed location of these licenses is  $C:\Per\gamma$  Files (x86) \Common Files\Rockwell\Help\<Product Name>\Release Notes\OPENSOURCE\index.htm.

# <span id="page-10-4"></span><span id="page-10-0"></span>**Program ladder diagram**

# <span id="page-10-1"></span>**Introduction**

<span id="page-10-2"></span>**Instruction**

You organize ladder diagram as rungs on a ladder and put instructions on each rung. There are two basic types of instructions:

- **Input instruction**: An instruction that checks, compares, or examines specific conditions in your machine or process.
- **Output instruction**: An instruction that takes some action, such as turn on a device, turn off a device, copy data, or calculate a value.

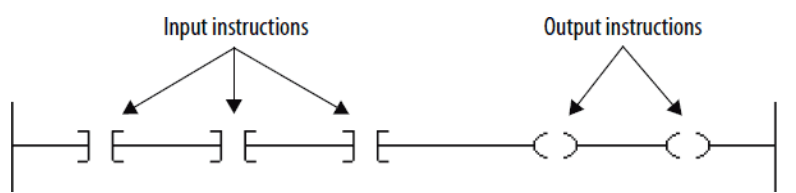

A branch is two or more instructions in parallel.

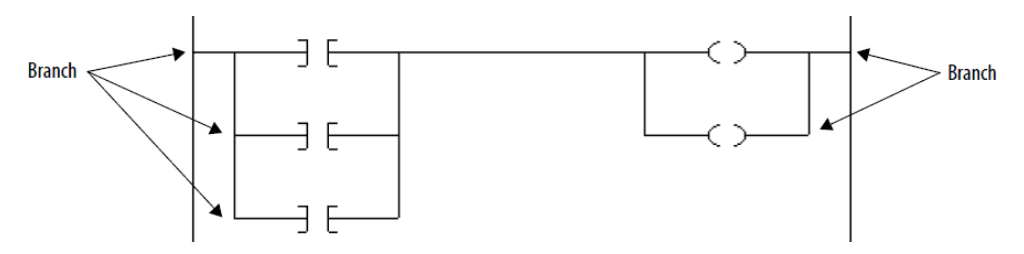

There is no limit to the number of parallel branch levels that you can enter. This example shows a parallel branch with five levels. The main rung is the first branch level, followed by four additional branches.

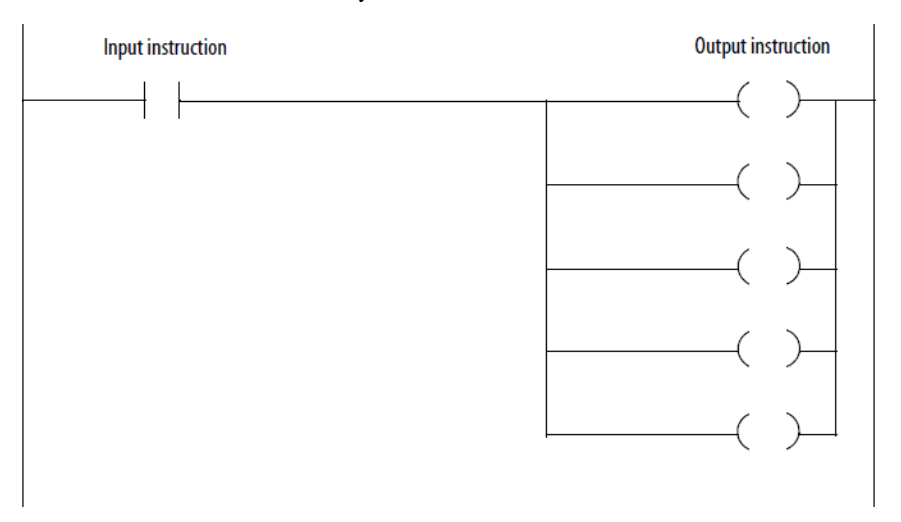

<span id="page-10-3"></span>**Branch**

You can nest branches to as many as 6 levels. This example shows a nested branch. The bottom output instruction is on a nested branch that is three levels deep.

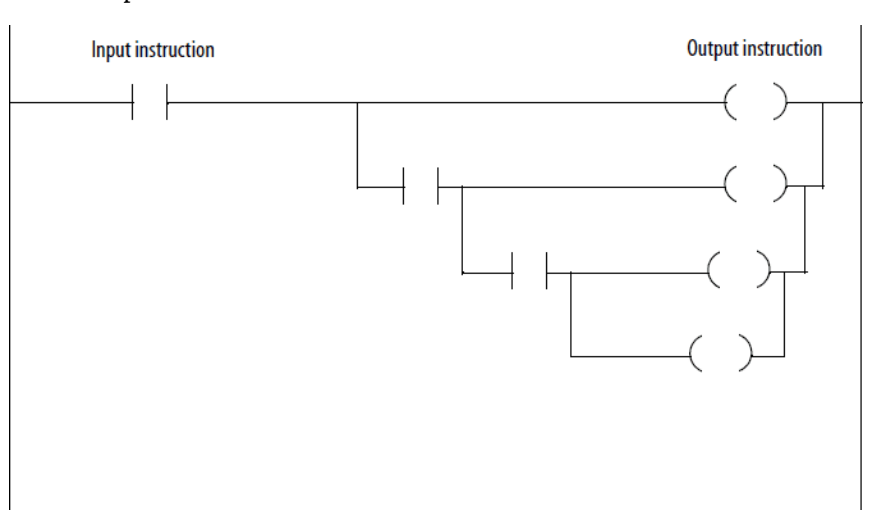

Large rungs with complex, nested branches result in having to scroll through the ladder editor and may end up spanning multiple pages when you print the logic. To make it easier to maintain, divide the logic into multiple smaller rungs.

The controller evaluates ladder instructions based on the rung condition preceding the instruction (rung-condition-in).

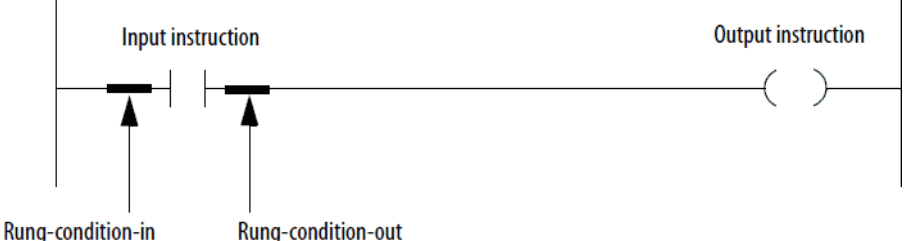

Only create instructions that affect the rung-condition-in of subsequent instructions on the rung.

- If the rung-condition-in to an input instruction is true, the controller evaluates the instruction and sets the rung-condition-out to match the results of the evaluation.
	- If the instruction evaluates to true, the rung-condition-out is true.
	- If the instruction evaluates to false, the rung-condition-out is false.
- An output instruction does not change the rung-condition-out.
	- If the rung-condition-in to an output instruction is true, the rung-condition-out is set to true.
	- If the rung-condition-in to an output instruction is false, the rung-condition-out is set to false.

Writing ladder logic requires that you choose the input and output instructions, and choose the tag names for operands.

#### <span id="page-11-0"></span>**Rung condition**

<span id="page-11-1"></span>**Write ladder logic**

# <span id="page-12-0"></span>**Choose the required instructions**

Use these steps to choose the required instructions.

#### **To choose the required instructions**

- 1. Identify the conditions to check and separate them from the action to take for the rung.
- 2. Choose the appropriate input instruction for each condition and the appropriate output instruction for each action.

For more information on specific instructions, see:

- Logix 5000 Controllers General Instructions Reference Manual, publication [1756-RM003](http://literature.rockwellautomation.com/idc/groups/literature/documents/rm/1756-rm003_-en-p.pdf)
- Logix 5000 Controllers Process and Drives Instructions Reference Manual, publicatio[n 1756-RM006](http://literature.rockwellautomation.com/idc/groups/literature/documents/rm/1756-rm006_-en-p.pdf)
- Logix 5000 Controllers Motion Instruction Set Reference Manual, publication [MOTION-RM002](http://literature.rockwellautomation.com/idc/groups/literature/documents/rm/motion-rm002_-en-p.pdf)

Tip: I/O module data updates asynchronously to the execution of logic. If you reference an input multiple times in your logic, the input could change state between separate references. If you need the input to have the same state for each reference, buffer the input value and reference that buffer tag.

You can also use Input and Output program parameters which automatically buffer the data during the Logix Designer application execution. See the Logix 5000 Controllers Program Parameters Programming Manual, publicatio[n 1756-PM021.](http://literature.rockwellautomation.com/idc/groups/literature/documents/pm/1756-pm021_-en-p.pdf)

The examples in this chapter use two simple instructions to help you learn how to write ladder diagram logic. The rules that you learn for these instructions apply to all other instructions.

<span id="page-12-1"></span>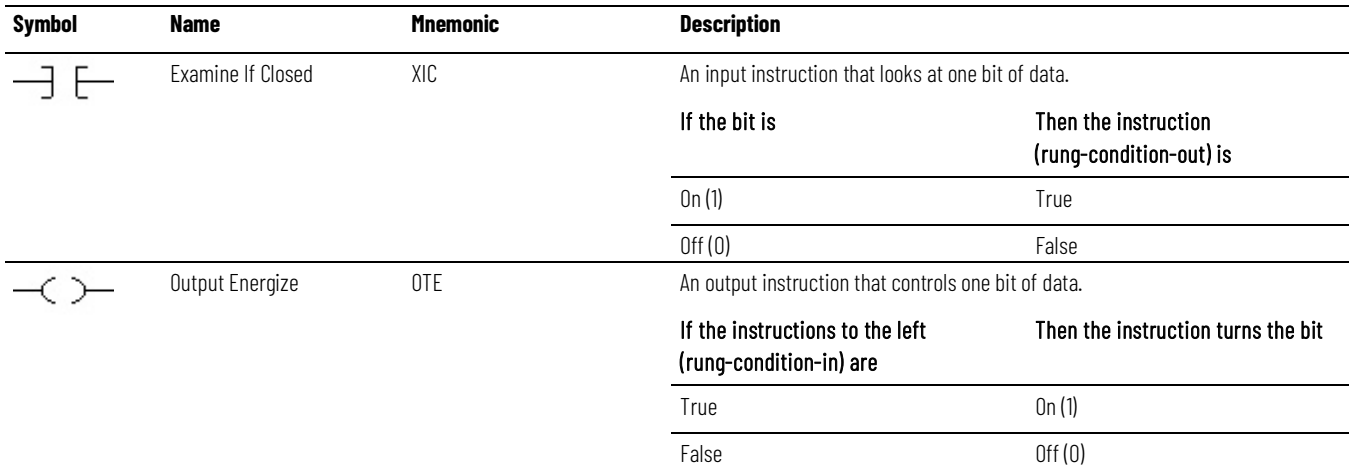

# **Arrange the input instructions**

Determine how to arrange the input instructions on the rung, as shown below.

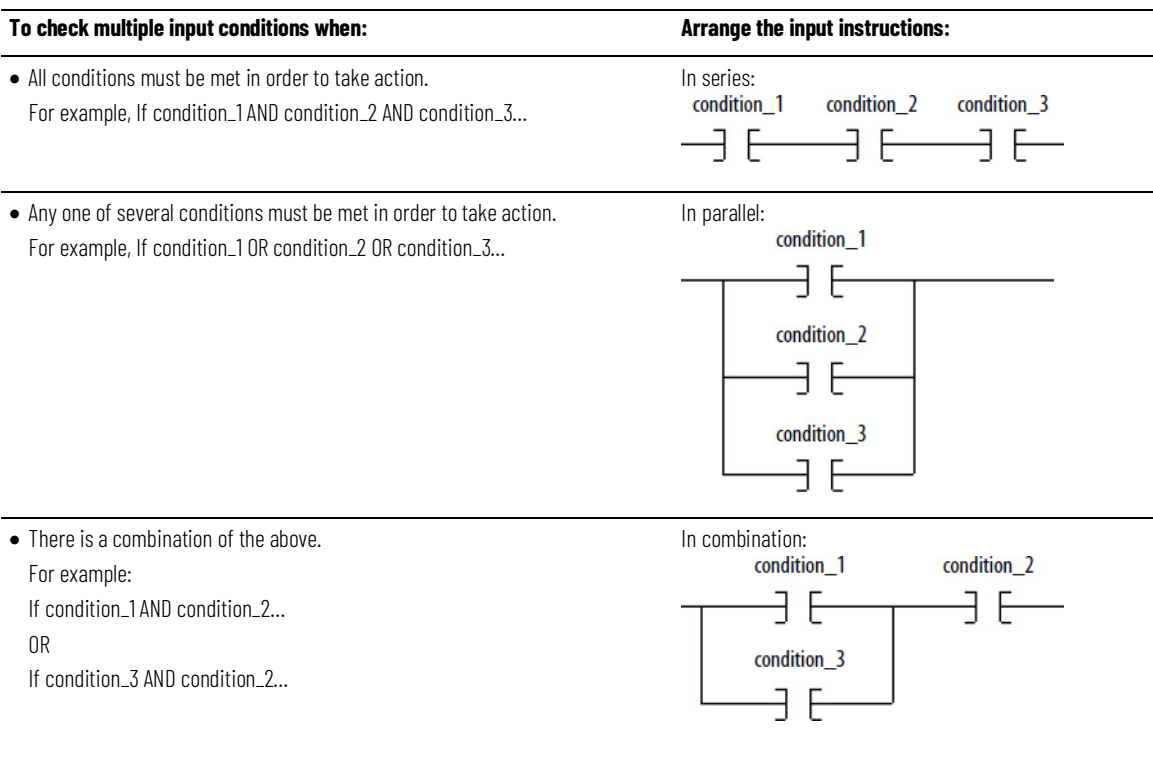

Tip: The controller executes all instructions on a rung regardless of their rung-condition-in. For optimal performance of a series of instructions, sequence the instructions from most likely to be false on the left to least likely to be false on the right.

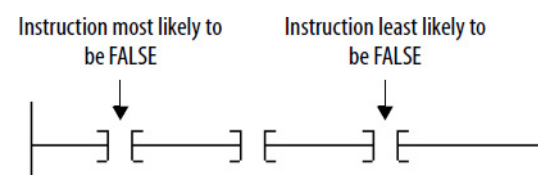

When the controller finds a false instruction, it executes the remaining instructions in the series with their rung-condition-in set to false. Typically, an instruction executes faster when its rung-condition-in (rung) is false rather than true.

# <span id="page-13-0"></span>**Arrange the output instructions**

Place at least one output instruction to the right of the input instructions. You can enter multiple output instructions on a rung of logic:

 $\leftrightarrow$ 

 $\leftrightarrow$ 

#### **Option Example**

Place the output instructions in sequence on the rung (serial).

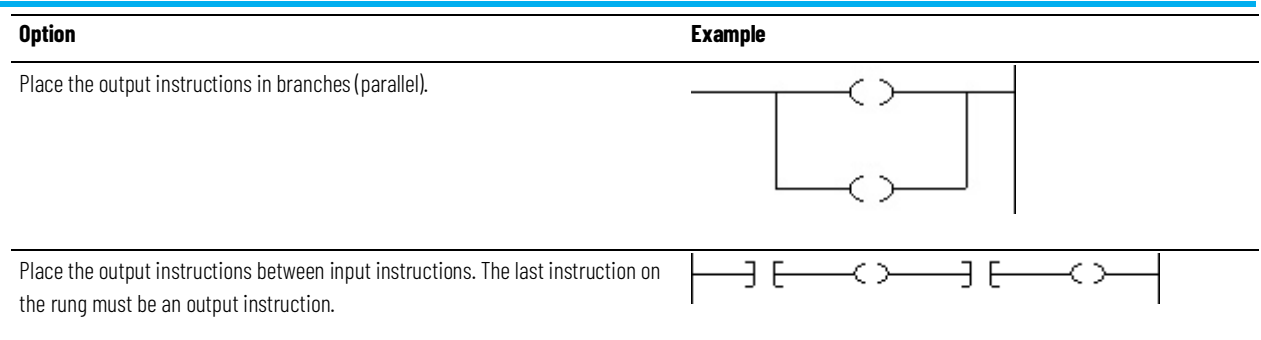

# <span id="page-14-0"></span>**Choose a tag name for an operand**

#### Tag names follow these formats:

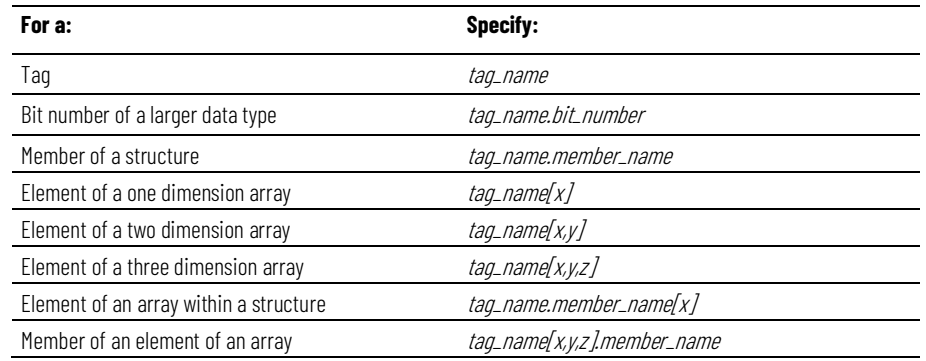

where:

- *x* is the location of the element in the first dimension.
- *y* is the location of the element in the second dimension.
- *z* is the location of the element in the third dimension.

For a structure within a structure, add *.member\_name*.

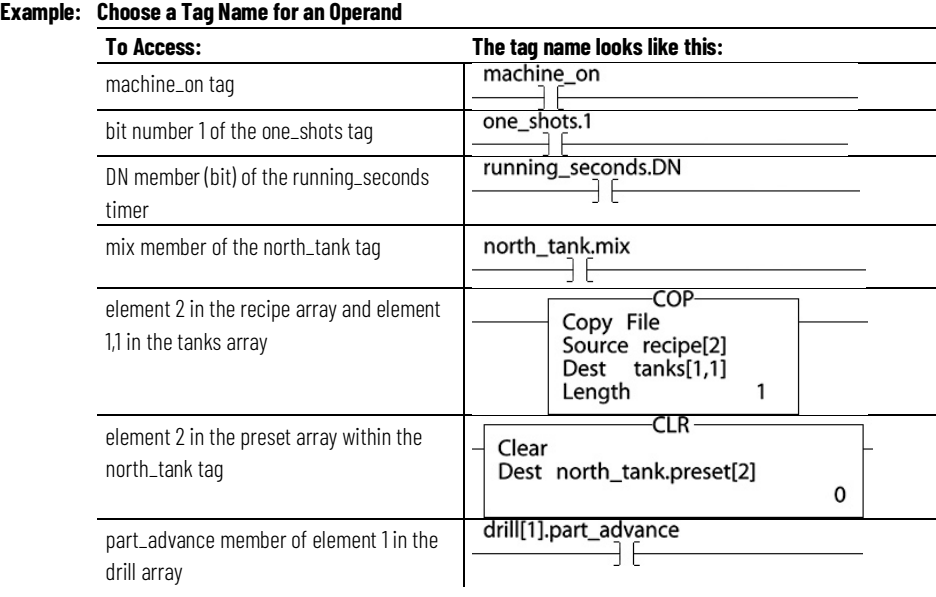

### <span id="page-15-0"></span>**Enter ladder logic**

#### A new routine contains a rung that is ready for instructions.

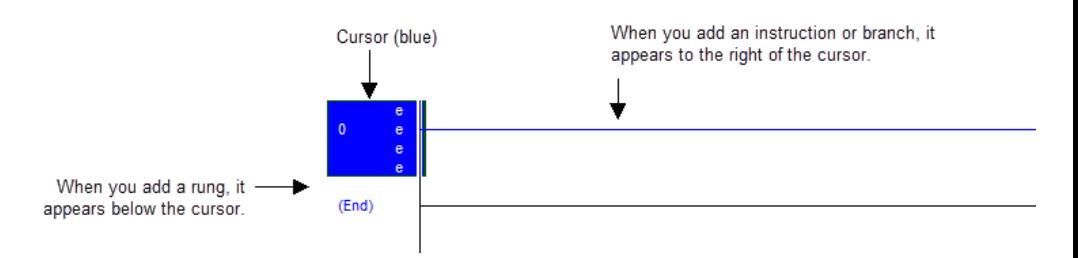

Use the **Language Element** toolbar to add a ladder diagram element.

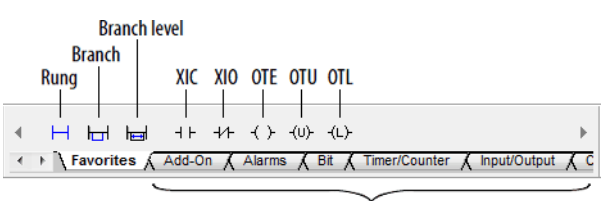

**Other instructions** 

# <span id="page-15-1"></span>**Append an element to the cursor location**

Use these steps to append an element to the cursor location.

**IMPORTANT** Use caution when copying and pasting components between different versions of the Logix Designer application. The application only supports pasting to the same version or newer version. Pasting to a prior version of the application is not supported. When pasting to a prior version, the paste action may succeed but the results may not be as intended.

#### **To append an element to the cursor location**

- 1. Select the instruction, branch, or rung that is above or to the left of where you want to add an element.
- <span id="page-15-2"></span>2. On the **Language Element** toolbar, select the button for the element that you want to add.

# **Drag and drop an element**

Drag the button for the element directly to the desired location. A green dot shows a valid placement location (drop point).

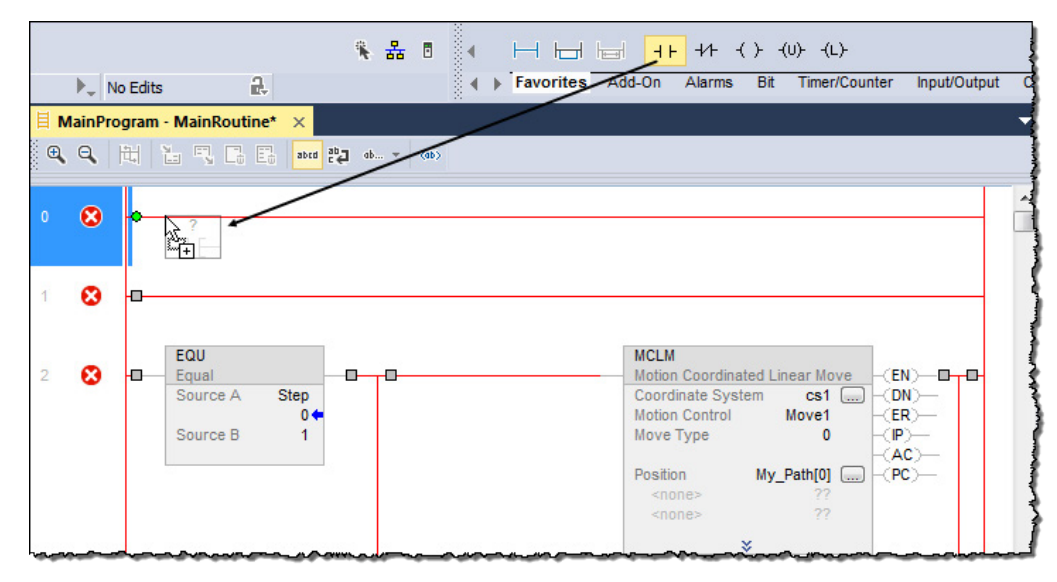

# <span id="page-16-0"></span>**Assign instruction operands**

After you add an instruction to a ladder rung, you assign tags to the instruction operands. You can create a new tag, use an existing tag, or assign a constant value.

<span id="page-16-1"></span>**Create and assign a new tag**

Use these steps to create and assign a new tag.

#### **To create and assign a new tag**

1. Select the operand area of the instruction.

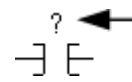

- 2. Type a name for the tag and press the **Enter** key.
- 3. Right-click the tag name and then select **New "tag\_name"**.
- 4. In the **New Parameter or Tag** dialog box, in the **Usage** box, choose the usage.

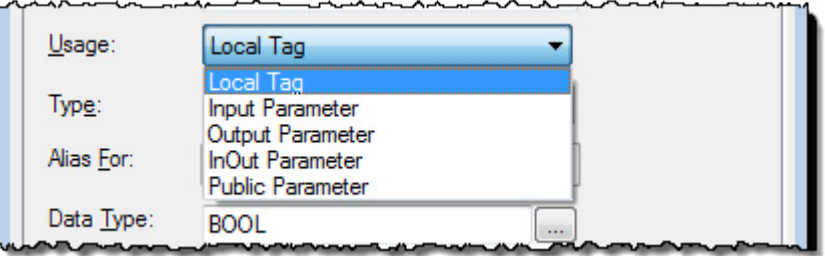

5. In the **New Parameter or Tag** dialog box, in the **Data Type** box, select the **button**.

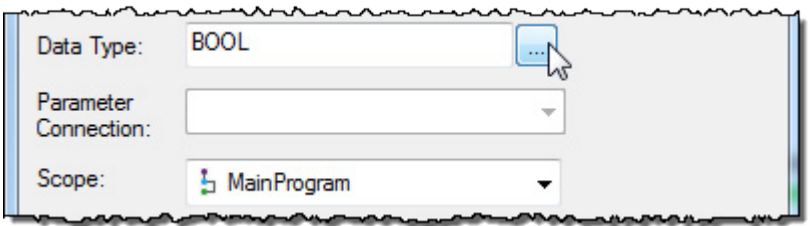

6. In the **Select Data Type** dialog box, choose the data type for the tag.

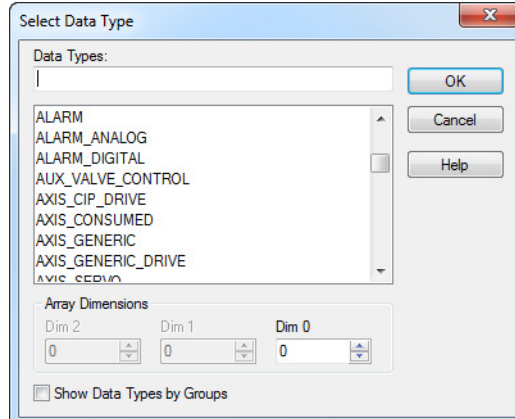

If you want to define the tag as an array, in the **Array Dimensions** boxes, enter the number of elements in each dimension.

- 7. Select **OK**.
- 8. In the **New Parameter or Tag** dialog box, choose the scope for the tag.

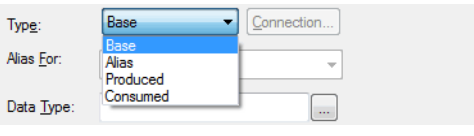

9. Select **OK**.

2 H<sub>E</sub>

# <span id="page-17-0"></span>**Choose a name or an existing tag**

1. Double-click the operand area, and then select  $\boxed{\bullet}$ .

The Tag Browser window appears.

2. Select the name or tag:

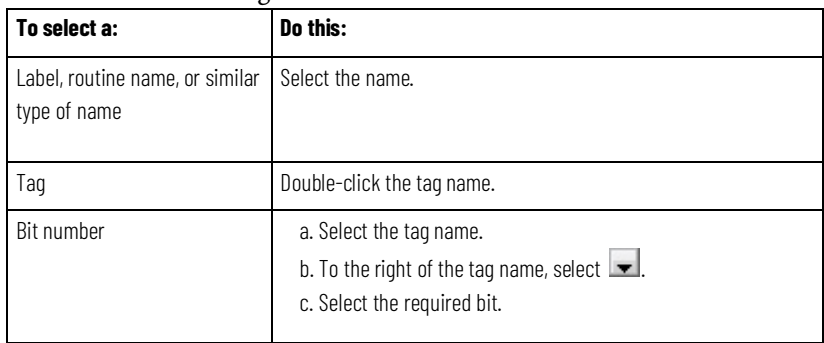

3. Press the **Enter** key or select a different spot on the ladder diagram to close the Tag Browser.

<span id="page-18-0"></span>**Drag and drop a tag from the Tags window**

Use these steps to drag and drop a from from the Tags window.

#### **To drag and drop a tag from the Tags window**

- 1. Find the tag in the **Controller Tags** or the **Program Parameters and Local Tags** window.
- 2. Double-click the tag to select it.
- 3. Select and drag the tag to its location on the instruction. A green dot appears to show you where you can drop the tag.

# <span id="page-18-1"></span>**Assign an immediate (constant) value**

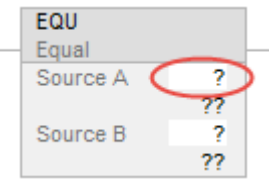

- 1. Select the operand area of the instruction.
- 2. Type the value and press the **Enter** key.

<span id="page-18-2"></span>**Enter a rung comment**

When entering a rung of ladder logic, you can add comments that explain the purpose of your rung.

To enter a rung comment, perform this procedure.

1. Right-click the rung number of your ladder logic and then select **Edit Rung Comment**.

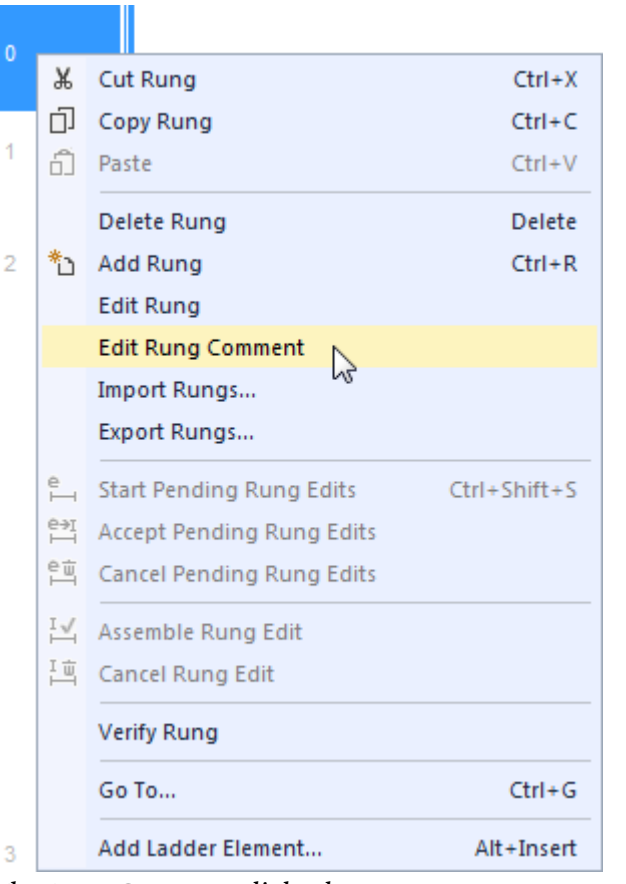

The **Rung Comment** dialog box appears.

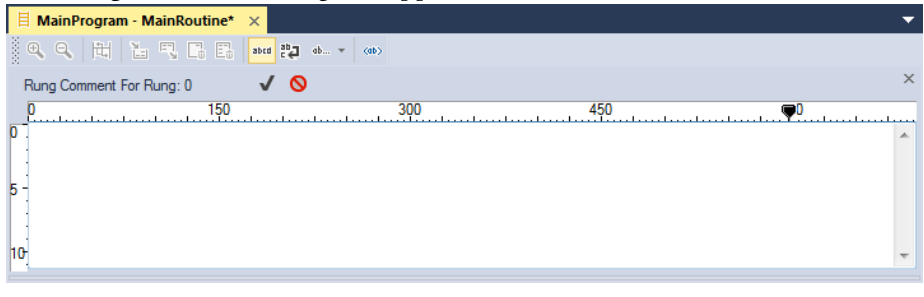

2. Type your rung comment, and then select the green check to save your changes or select the red X to discard your changes.

With version 17 and later of the application, you have the option to display project documentation, such as tag descriptions and rung comments for any supported localized language. You can store project documentation for multiple languages in a single project file rather than in language-specific project files. You define all the localized languages that the project supports and set the current, default, and optional custom localized language. The application uses the default language if the current language's content is blank for a particular component of the project. However, you can use a custom language to tailor documentation to a specific type of project file user.

Enter the localized descriptions in your project, either when programming in that language or by using the import/export utility to translate the

#### <span id="page-19-0"></span>**Language switching**

documentation off-line and then import it back into the project. Once you enable language switching, you can dynamically switch between languages.

Project documentation that supports multiple languages within a project includes:

- Component descriptions in tags, routines, programs, user-defined data types, and Add-On Instructions.
- Equipment phases.
- Trends.
- Controllers.
- Alarm Messages (in ALARM\_ANALOG and ALARM\_DIGITAL configuration).
- Tasks.

<span id="page-20-0"></span>**Verify the routine**

- Property descriptions for modules in the Controller Organizer.
- Rung comments, SFC text boxes, and FBD text boxes.

For more information on enabling a project to support multiple translations of project documentation, see the online help.

As you program your routine (s), it is a good idea to periodically verify your work.

- 1. In the **Standard** toolbar select the **Verify** icon.
- 2. Errors are listed in the **Output** window on the **Errors** tab at the bottom of the application.
- a. To go to the first error or warning, press the **F4** key.
	- b. Correct the error according to the description in the **Errors** tab.
	- c. Repeat until you have corrected all errors.
- 3. To close the **Output** window, press the **Alt+1** keys.

# **Index**

enter 17 ladder logic 15, 17

# <span id="page-22-0"></span>**Index**

#### **V**

**verify** routine 21

# **A**

**address 13**

#### **B**

**branch**

ladder logic 11

**C**

**create**

tag 17

**I**

**immediate value**

ladder logic 19

#### **L**

#### **ladder logic**

arrange input instructions 14 arrange output instructions 14 assign immediate value 19 branch 11 develop 12 rung condition 12

#### **N**

**name**

tag name 15

#### **R**

**routine** verify 21 **rung condition 12**

# **T**

#### **tag**

assign 17 choose name 15 create 17

# **Rockwell Automation support**

Use these resources to access support information.

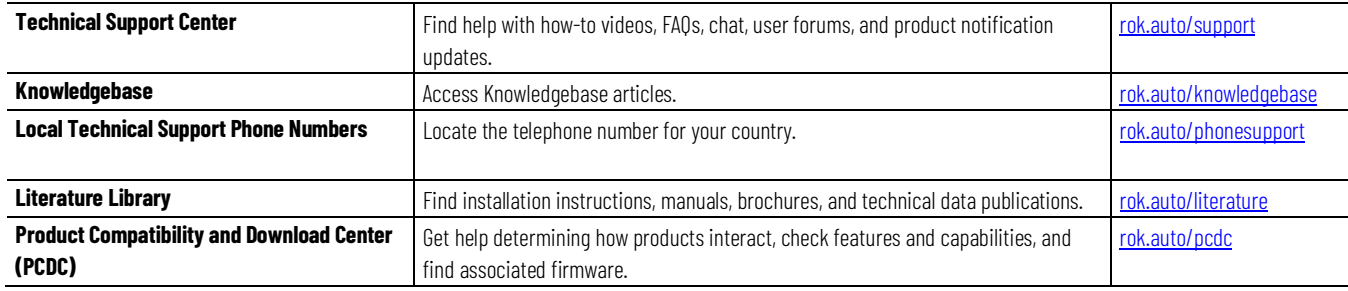

### **Documentation feedback**

Your comments help us serve your documentation needs better. If you have any suggestions on how to improve our content, complete the form at [rok.auto/docfeedback.](http://rok.auto/docfeedback)

# **Waste Electrical and Electronic Equipment (WEEE)**

At the end of life, this equipment should be collected separately from any unsorted municipal waste.

Rockwell Automation maintains current product environmental information on its website a[t rok.auto/pec.](http://rok.auto/pec)

Allen-Bradley,expanding human possibility, Logix, Rockwell Automation, and Rockwell Software are trademarks of Rockwell Automation, Inc.

EtherNet/IP is a trademark of ODVA, Inc.

Trademarks not belonging to Rockwell Automation are property of their respective companies.

Rockwell Otomayson Ticaret A.Ş. KarPlaza İş Merkezi E Blok Kat:6 34752, İçerenkÖy, İstanbul, Tel: +90 (216) 5698400 EEE YÖnetmeliğine Uygundur

Connect with us.  $\left| \begin{array}{cc} \text{f} & \text{O} & \text{in} \end{array} \right|$ 

#### rockwellautomation.com -

- expanding human possibility"

AMERICAS: Rockwell Automation, 1201 South Second Street, Milwaukee, WI 53204-2496 USA, Tel: (1) 414.382.2000, Fax: (1) 414.382.4444 EUROPE/MIDDLE EAST/AFRICA: Rockwell Automation NV, Pegasus Park, De Kleetlaan 12a, 1831 Diegem, Belgium, Tel: (32) 2 663 0600, Fax: (32) 2 663 0640 ASIA PACIFIC: Rockwell Automation, Level 14, Core F, Cyberport 3, 100 Cyberport Road, Hong Kong, Tel: (852) 2887 4788, Fax: (852) 2508 1846